The RSR Validation Report creates a list missing RSR related data and access to the list of clients missing this data. Resolving missing client data fields in the RSR Validation Report reduces and eliminates possible alerts and warnings when the RSR Client Report is uploaded to the HRSA Electronic Handbook. To run the RSR Validation Report follow the instructions below:

| 1. Click Reports.      |  |  |
|------------------------|--|--|
| O Customize            |  |  |
| Add Client             |  |  |
| Find Client            |  |  |
| Reports                |  |  |
| Rapid Entry            |  |  |
| Appointments           |  |  |
| My Settings            |  |  |
| System Information     |  |  |
| System Messages        |  |  |
| Administrative Options |  |  |
| Switch Domains         |  |  |
| Log Off                |  |  |

## CAREWare Reports CAREWare Reports RSR and ADR HRSA Reports Custom Reports Run or manage custom reports Performance Measures Run or Manage Performance Measures Client Data Reports Run reports on client information Financial Report Setup and run the financial report Administrative Reports Administrative reports and options Permission Reports Run and search permissons held by a user at a point in time

2. Click HRSA Reports.

| CAREWare Reports > HRSA F<br>Back | Reports                               |
|-----------------------------------|---------------------------------------|
| ●HRSA Report                      | ts                                    |
| RSR Client Report                 | Create the RSR client level data file |
| RSR Viewer                        | View RSR files                        |
| RSR Validation Report             | View the RSR Validation Report        |
| ADR Client Export                 | Create the ADR Client Export          |
| ADR Viewer                        | View ADR files                        |
| ADR Validation Report             | View the ADR Validation Report        |

- 3. Click RSR Validation Report.
- 4. Click Edit.
- 5. Select the Report Year.
- 6. Check Cross Provider Labs. (If there is shared data between provider domains)
- 7. Click Save.

| CAREWare Reports > HRSA Reports > RSR Validation Report Settings |                        |  |  |
|------------------------------------------------------------------|------------------------|--|--|
| Save Cancel                                                      |                        |  |  |
| Year:                                                            | 2018                   |  |  |
| Cross Provider Labs:                                             | 2                      |  |  |
| Apply Filter:                                                    | •                      |  |  |
|                                                                  | Report Filter is empty |  |  |
| Filter Description:                                              |                        |  |  |
|                                                                  |                        |  |  |
|                                                                  |                        |  |  |

8. Click Run.

| CAREWare Reports >    | HRSA Reports > RSR Validation Report Settings |
|-----------------------|-----------------------------------------------|
| Edit Edit Filter Filt | er By Funding Source Run Back                 |
| Year:                 | 2018                                          |
| Cross Provider Labs:  | ✓                                             |
| Apply Filter:         |                                               |
| Filter Description:   | Report Filter is empty                        |

This pop-up in the top right corner indicates the report is running.

| Collecting service data: Medical<br>Case Management (including<br>Treatment Adherence) | 8 |  |
|----------------------------------------------------------------------------------------|---|--|
|                                                                                        |   |  |

Once the RSR Client Report is generated, a "Report complete" message will appear.

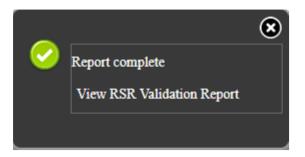

9. Click View RSR Validation Report.

The severity column describes the level of severity. An error will likely need to be resolved before uploading the file to the EHB. An alert or warning should be resolved if the data is available and can be explained in a memo in the EHB. The # Errors column shows the number of clients with an error for each item.

| CAREWare Rep          | orts > HRSA Reports > RSR Validation Report Settings > RSR Validation Report       | t        |          |
|-----------------------|------------------------------------------------------------------------------------|----------|----------|
| View Client List      | Back Print or Export                                                               |          |          |
| RSR Validation Report |                                                                                    |          |          |
| Search:               |                                                                                    |          |          |
| Category              | Validation Rule                                                                    | Severity | # Errors |
| Demographics          | Clients with Birth Year after end of reporting period                              | Error    | 0        |
| Demographics          | Clients with Birth Year after First HIV Outpatient Ambulatory Care Visit Date Year | Error    | 0        |
| Demographics          | Clients with HIV/AIDS Status of Indeterminate missing Risk Factor of Mother with/a | Warning  | 0        |
| Demographics          | Clients with Male or Unknown Gender with a Cervical Pap Smear                      | Alert    | 0        |
| Demographics          | Clients with HIV diagnosis year after reporting period                             | Alert    | 0        |
| Demographics          | Clients with Male or Unknown Gender with Pregnancy Status                          | Alert    | 0        |
| Demographics          | Clients age 90 or older                                                            | Alert    | 2        |
| Demographics          | Clients with Birth Year after HIV diagnosis year                                   | Alert    | 0        |
| Demographics          | Clients with Birth Year after CD4 Test Dates                                       | Alert    | 0        |
| Demographics          | Clients with Birth Year after Outpatient/Ambulatory Medical Care Service Dates     | Alert    | 0        |
| Demographics          | Clients with Birth Year after Viral Load Test Dates                                | Alert    | 0        |
| Demographics          | Clients missing Poverty Level                                                      | Warning  | 153      |
| Demographics          | Clients missing Housing Status                                                     | Warning  | 55       |
| Demographics          | Clients missing Medical Insurance                                                  | Warning  | 417      |
| Demographics          | Clients with HIV/AIDS Status of Indeterminate Over Age 2                           | Warning  | 0        |
| Services              | Clients missing Core Medical or Support Services                                   | Warning  | 0        |
| Services              | Clients with Outpatient/Ambulatory Medical Care Service Visits greater than the nu | Alert    | 0        |
| Services              | Service Visits Exceed Yearly Limit                                                 | Alert    | 0        |
| Services              | Clients with Core Medical Services with HIV Negative HIV/AIDS Status               | Warning  | 27       |
| Services              | Clients with Outpatient/Ambulatory Medical Care Service Dates before Reporting P   | Error    | 0        |

## To print an RSR Data Validation Report, click Print or Export.

| CAREWare Repo    | rts > HRSA Reports > RSR Validation Report Settings > RSR Validation Report        | ort      |
|------------------|------------------------------------------------------------------------------------|----------|
| View Client List | Back Print or Export                                                               |          |
| RSR Vali         | dation Report                                                                      |          |
| Search:          |                                                                                    |          |
| Category         | Validation Rule                                                                    | Severity |
| Demographics     | Clients with Birth Year after end of reporting period                              | Error    |
| Demographics     | Clients with Birth Year after First HIV Outpatient Ambulatory Care Visit Date Year | Error    |

Click here to view an example of the RSR Data Validations Report.